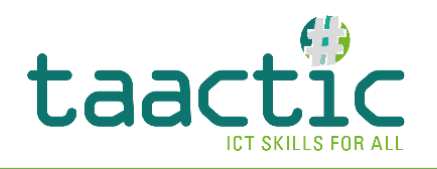

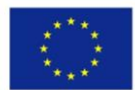

# SEND VOLUMINOUS FILES WITH **WETRANSFER**

### INTRODUCTION

Have you just returned from holiday and have a lot of photos and videos that you want to share with your friends and family? Wetransfer is a simple and easy website that allows you to do this with in a few clicks.

 **The use of WeTransfer does not (necessarily) require the creation of an account or any particular payment, as the service is free of charge and is perfectly suited for occasional needs.** 

## SEND FILES VIA WETRANSFER

## **1. OPEN YOUR BROWSER AND GO TO THE WEBSITE**

In the address bar of your browser, open the website [www.wetransfer.com](http://www.wetransfer.com/) :

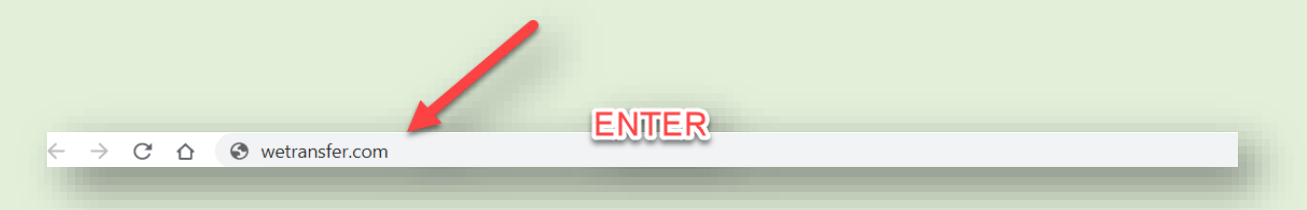

You will then get this window (*the background illustration may change*):

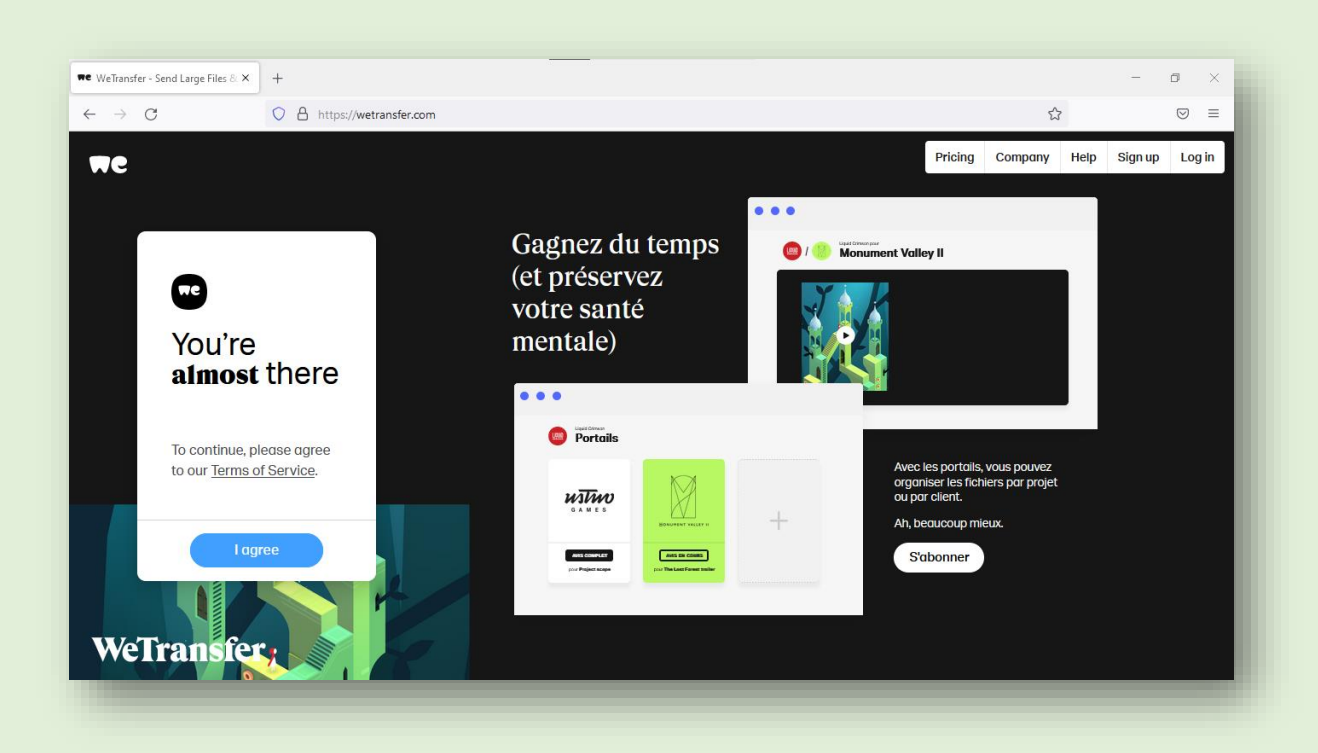

On the white frame, **agree with the terms of service**, which will allow you to use the service. Then, all you have to do is in this same frame:

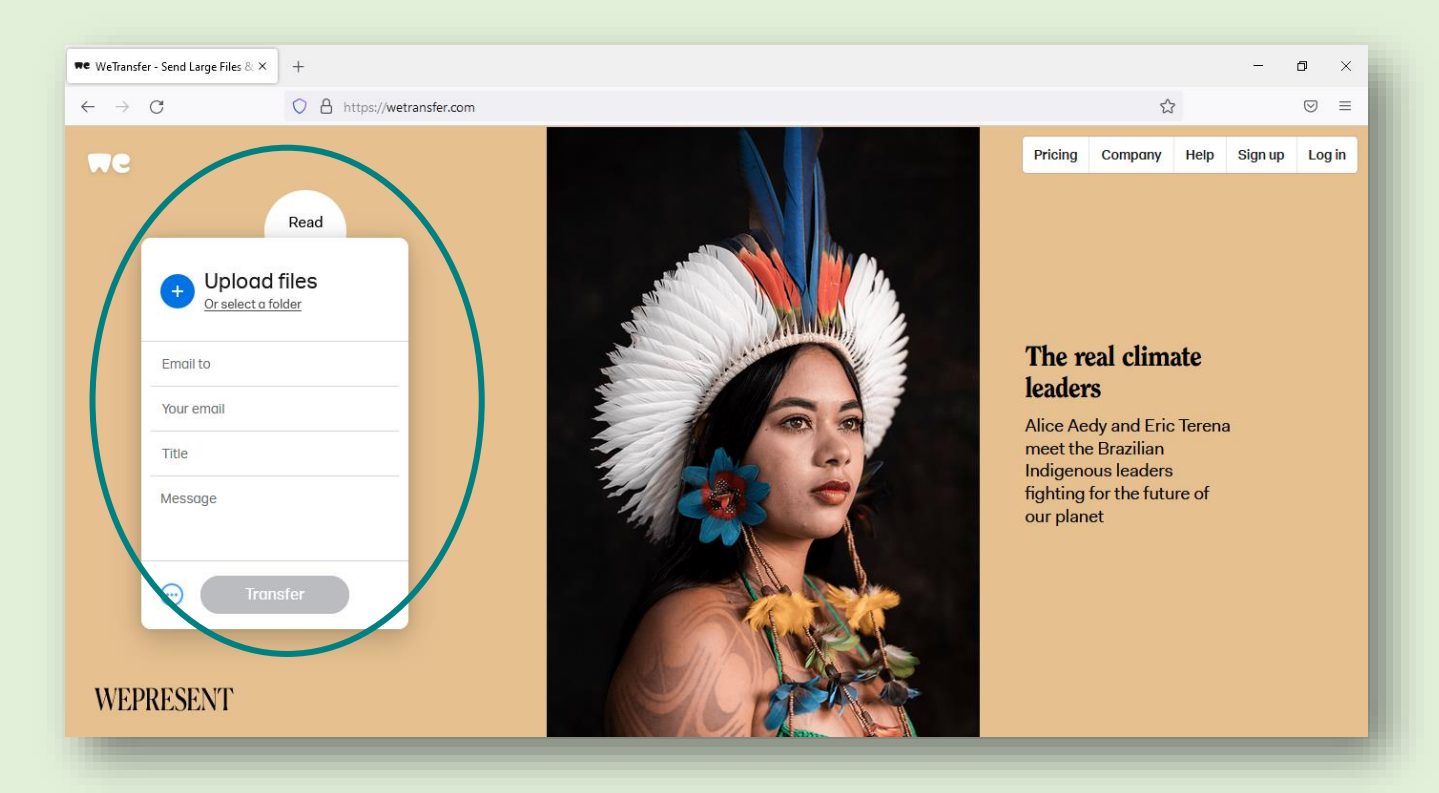

#### **2. COMPLETE THE REQUIRED INFORMATION**

#### **Let's take a closer look:**

- 1) This is where you can **select the files to transfer** from your computer.
- 2) This is where you should enter the email addresses of your **recipients**, i.e. all the people who should receive your large files.
- 3) This is where you enter **your own email address**.
- 4) This part is reserved for an **optional message** that you can send to your recipient(s)
- 5) This is where you should click to **initiate the transfer**.

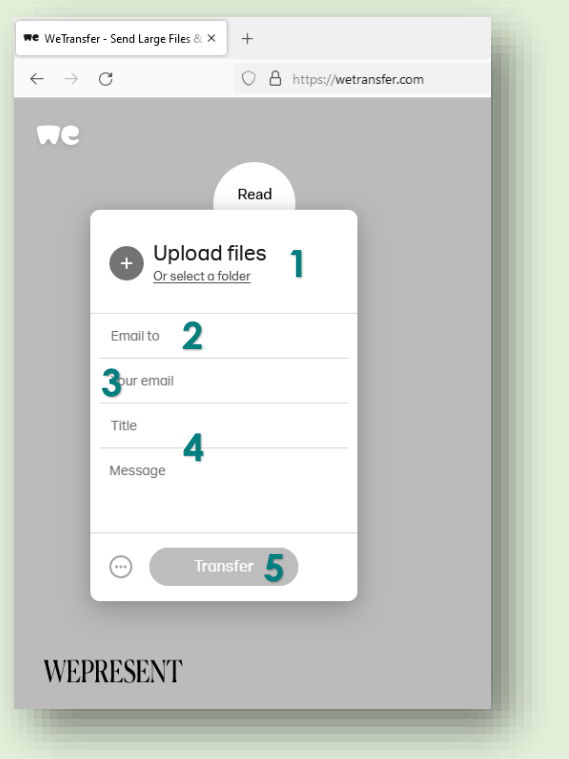

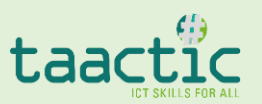

#### **Let's see how to proceed with a transfer, step-by-step:**

First, **click on the +** to upload the file or folder you want to transfer. It should open a file explorer tab, with all the files from your computer, like so:

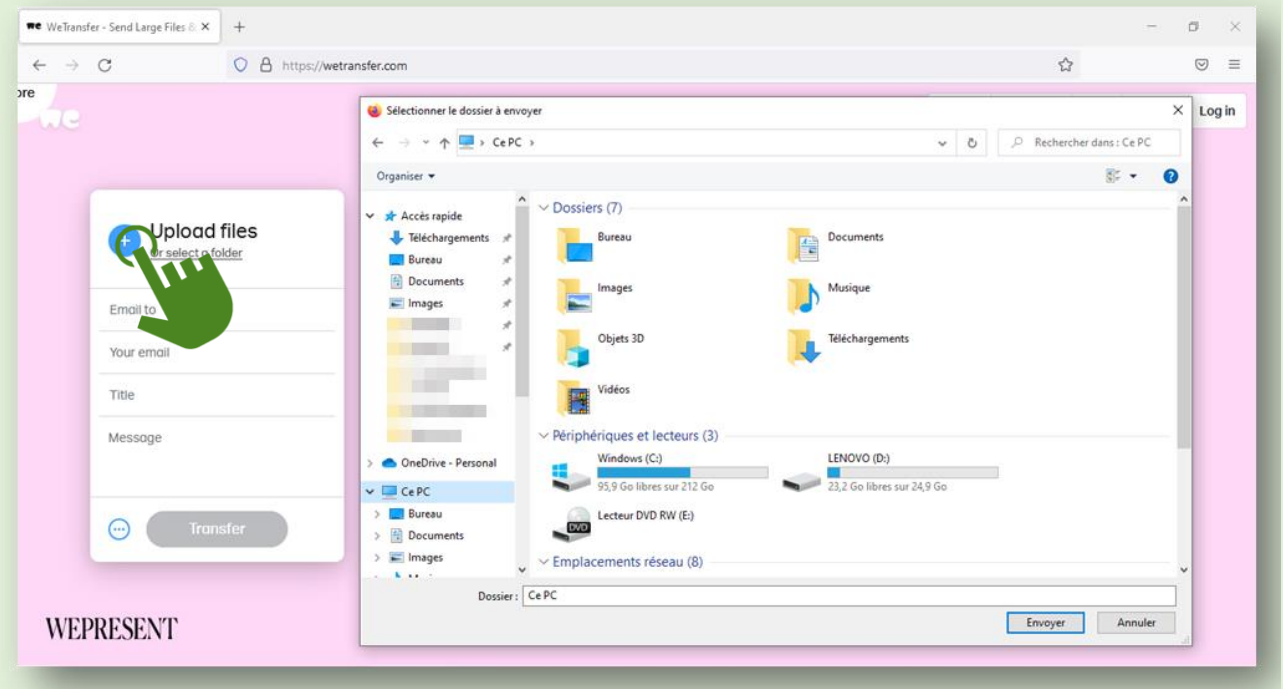

Then, select the file (or folder) you want to share and open it:

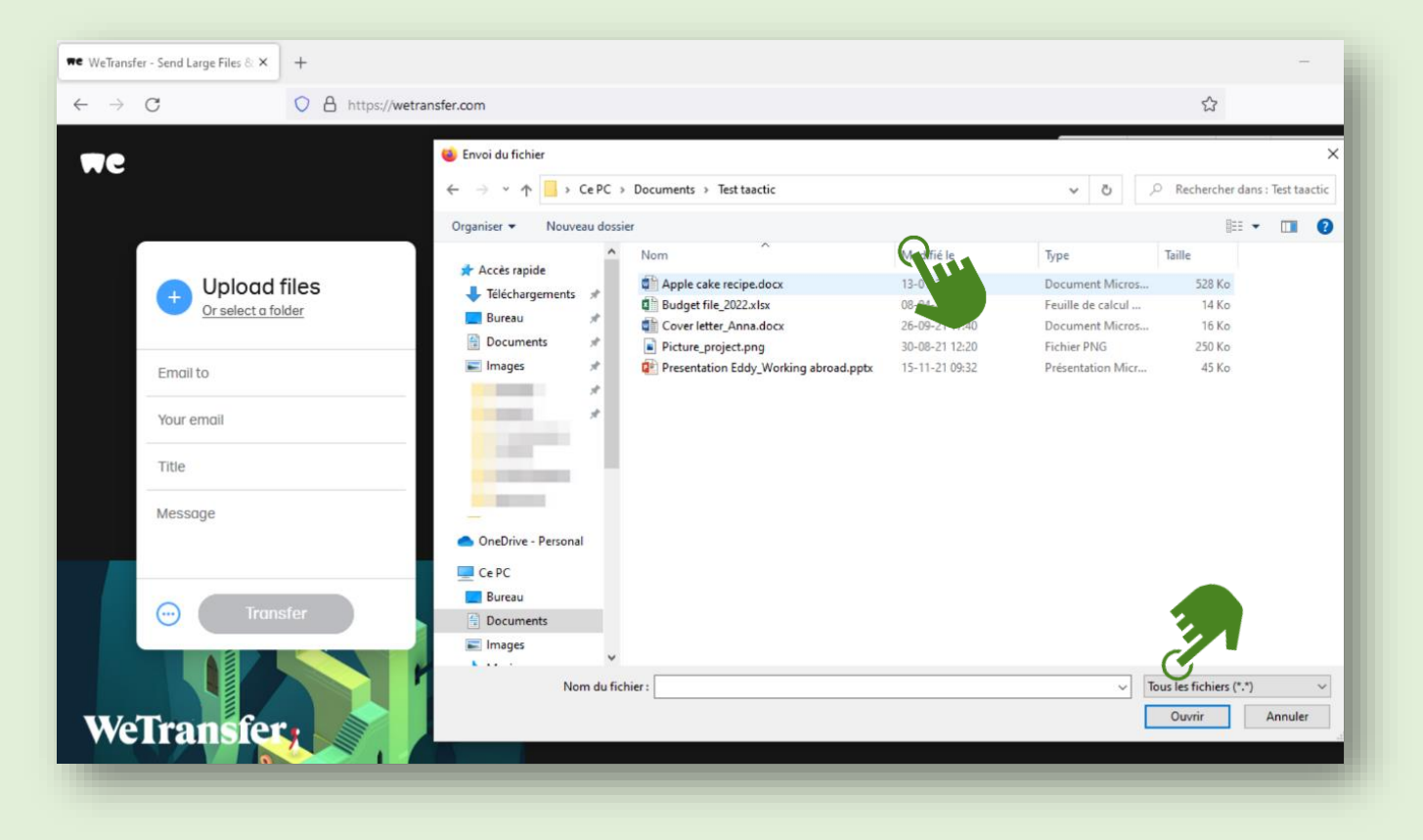

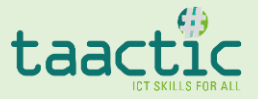

After clicking on "Open", you can now add:

- 1. the email of the person(s) you want to send the file to (the recipient)
- 2. your own email address
- 3. any optional message

## Here  $\rightarrow$

- The file is ready to be transferred;
- The recipient and sender have been added;
- A title and a message have been added.

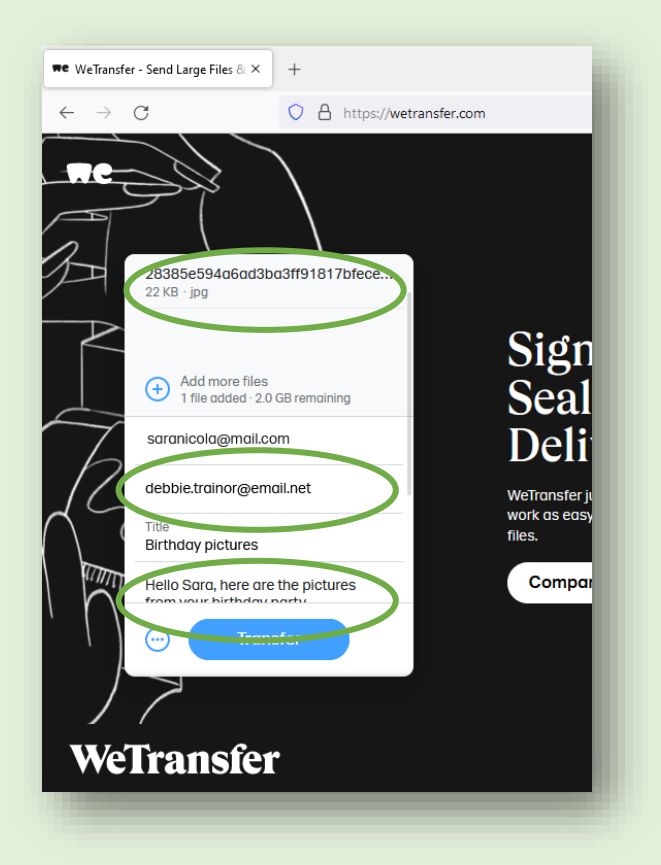

**Once all the information has been filled in, click on the "Transfer" button to initiate the transfer:** 

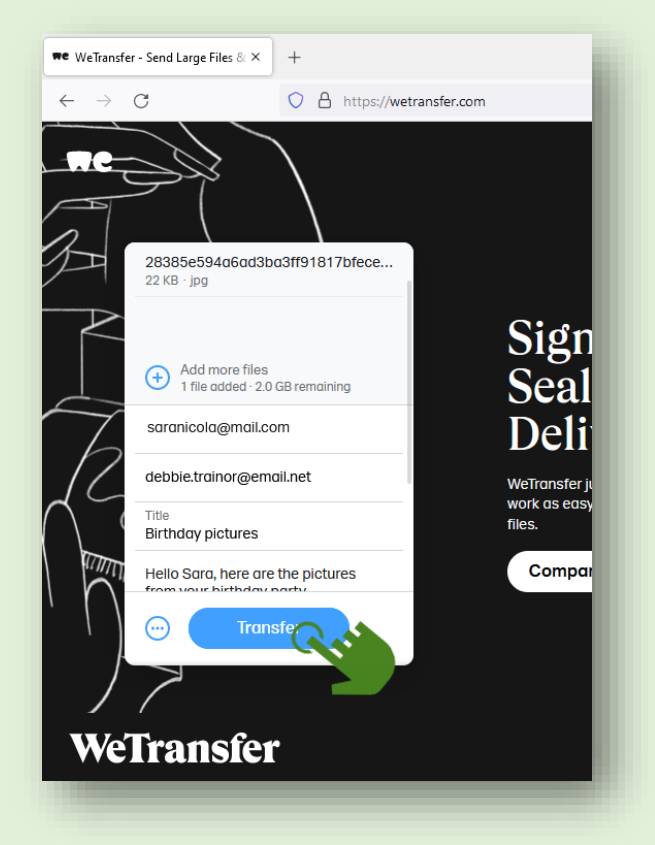

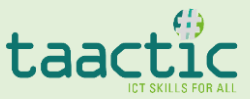

## **3. SECURITY CHECK TO FINALISE THE PROCESS**

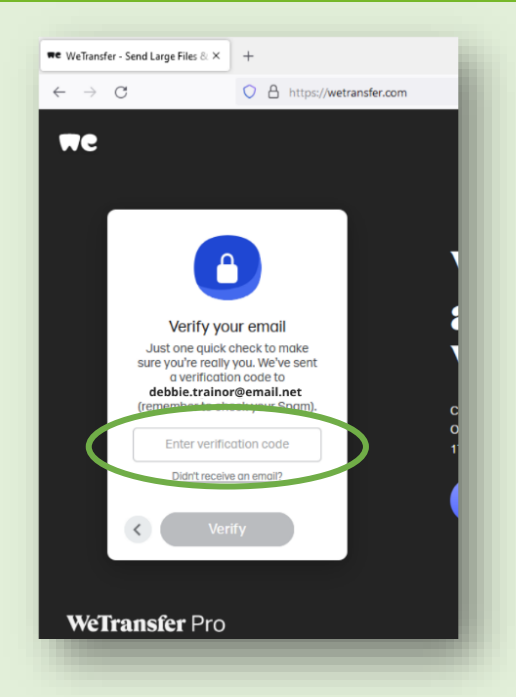

Before the files are sent, Wetransfer will probably do a **security check**. You will need to check your **emails,** for a **verification code** you will need to enter. Be sure to check your junk/spam mail. The 6-digit code is different each time.

Once you have entered the code, the transfer will start. The site will gradually download your large file. The process will be visible, and the time needed for the transfer will depend on the size of the file and your internet connection.

At the end of the process, the site will inform you of the success of the transfer. Please note that the recipient will receive a download link, which will be valid for **7 days.** 

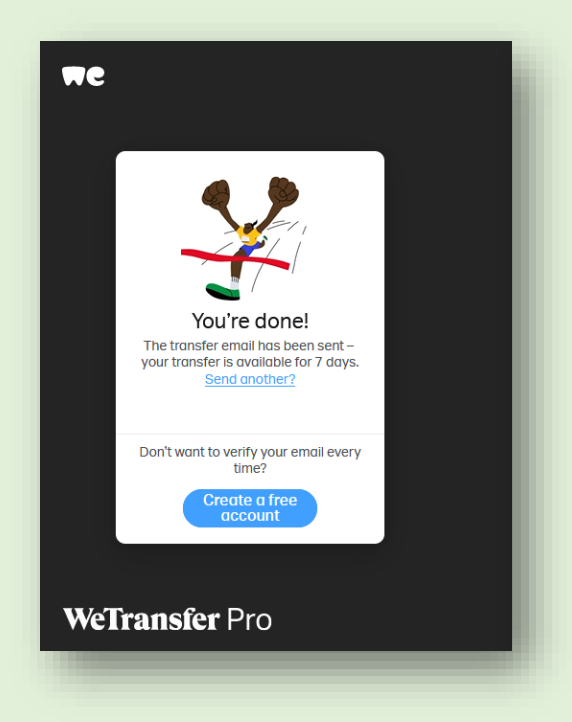

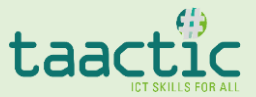